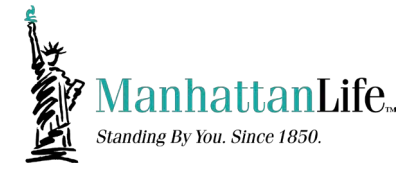

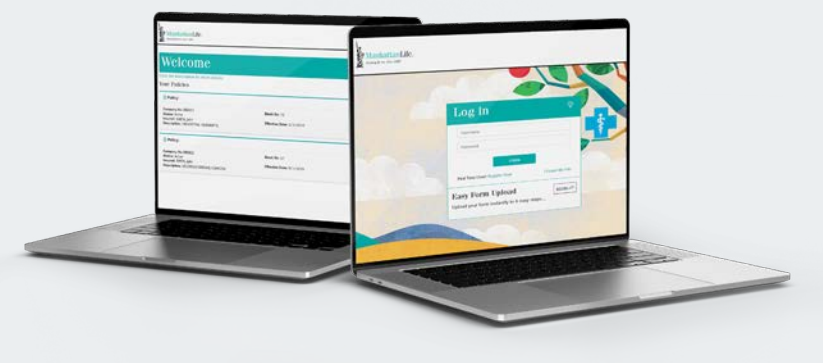

# Online Account Access

## Visit the Main Page

Visit www.manhattanlife.com. Click on 'File a Claim', located in the top right corner of the page.

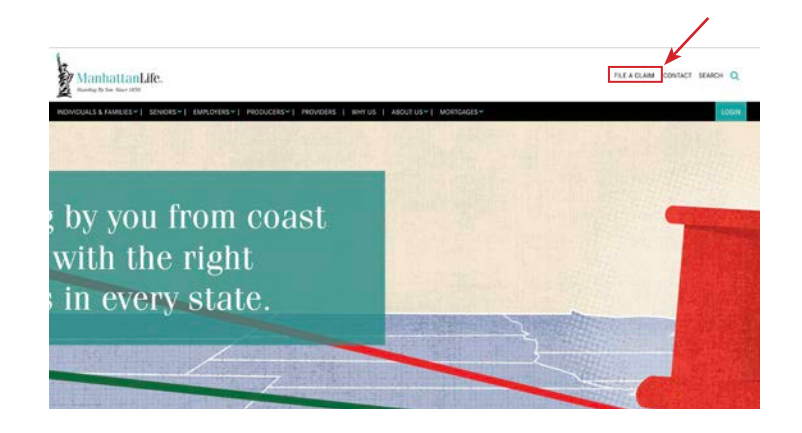

#### ManhattanLife

#### Need to file a claim?

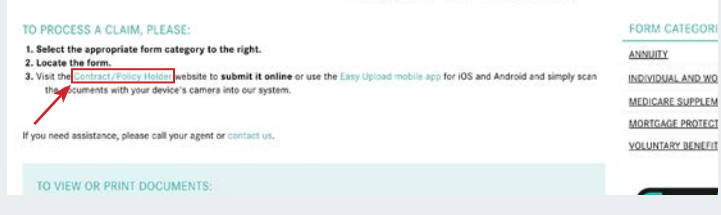

#### Click 'Contract/ Policy Holder'

Click on 'Contract/Policy Holder' located under the 'To Process a Claim' section.

#### Registering

You should be brought to a screen like the one on the right. Click on 'Register Now' to start the registration process.

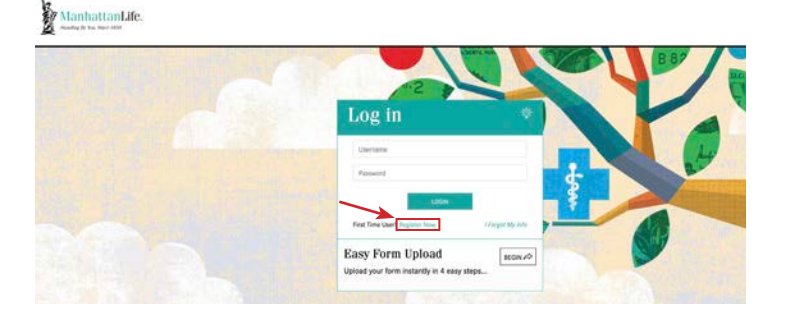

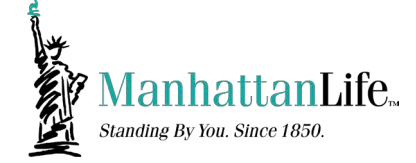

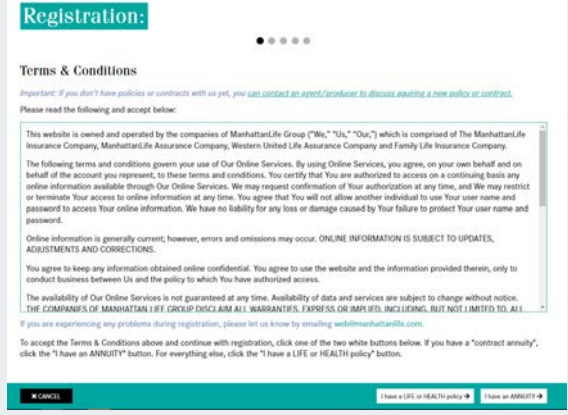

## Terms & Conditions

Carefully read the Terms & Conditions. Afterwards, click on the type of policy you have with ManhattanLife.

## Registration

Please fill out the required fields, afterwards hit 'Next' in the bottom right corner.

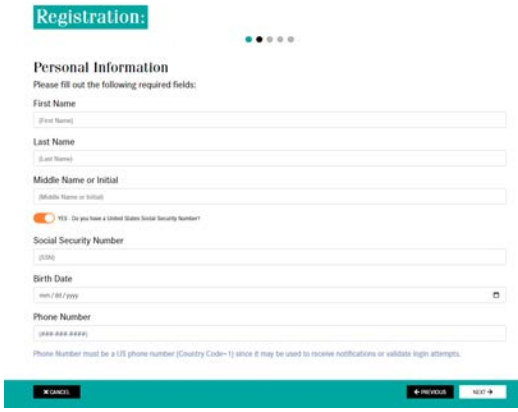

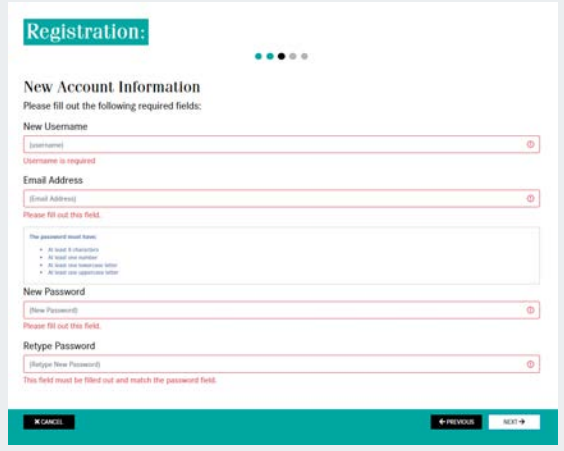

#### New Account Information

You will need to create a Username and Password. After creating a new Username and Password, hit 'Next' in the bottom right corner.

#### Registration Review

Double check to make sure your information is correct in all of the fields. After reviewing, click 'Next' on the bottom right of the page.

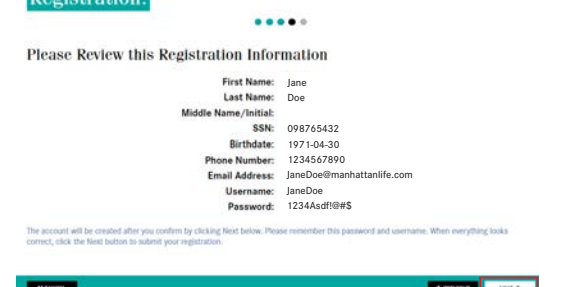

Dogietration.

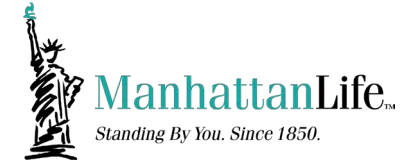

 $200$ 

#### **Registration:**

#### **Registration Complete**

Congratulations! You have successfully registered for ManhattanLife's Client Services website. Please proceed to the login page by clicking the CLOSE button below:

#### Completed Registration

Congratulations on registering! Click 'Close', then sign in with your login information you created.

#### Welcome Screen

You should now have access to all your policies with ManhattanLife.

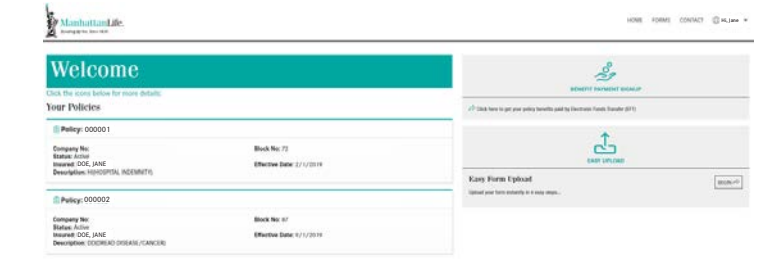

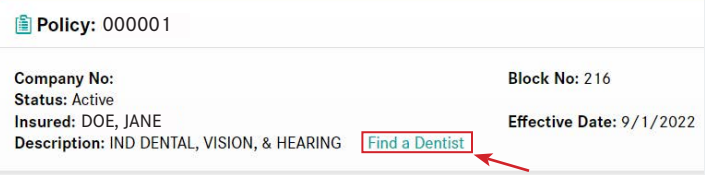

#### DVH Policy

To access the Careington Network from the Policyholder Portal, find your DVH policy within the policy list. Click on 'Find a Dentist'.

#### Provider Search

You should arrive on this page where you can search for providers near your location.

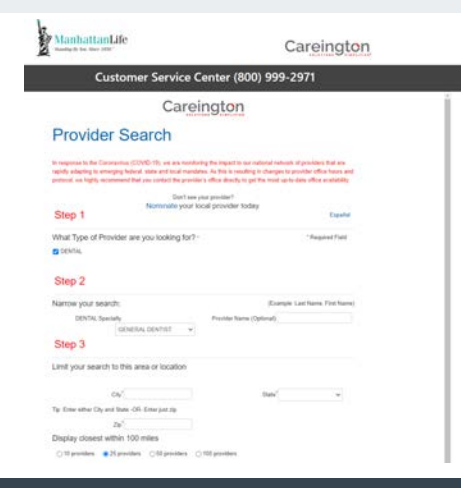

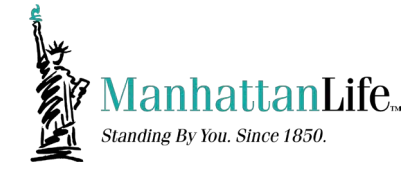

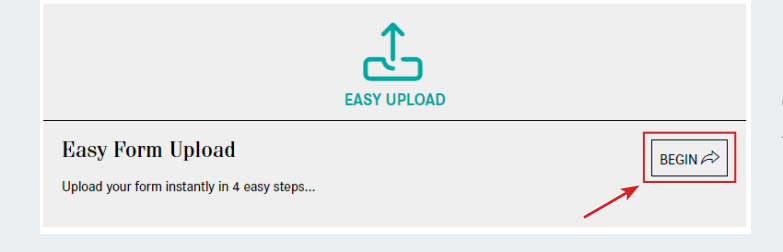

#### Process a Claim

On the right-hand side, you should see a section that says: 'Easy Upload'. Click 'Begin'.

## Choose a Policy

Select the policy you would like to file a claim from the dropdown menu and click 'Next'

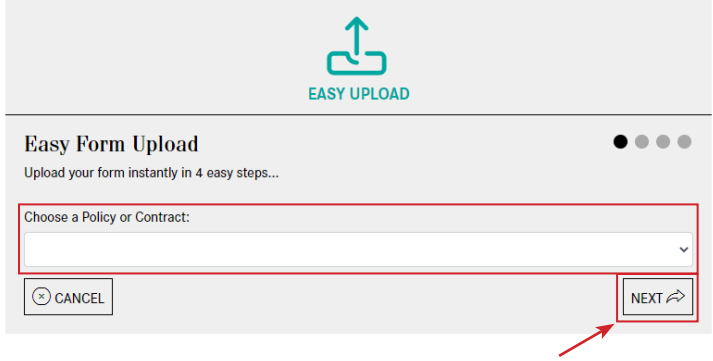

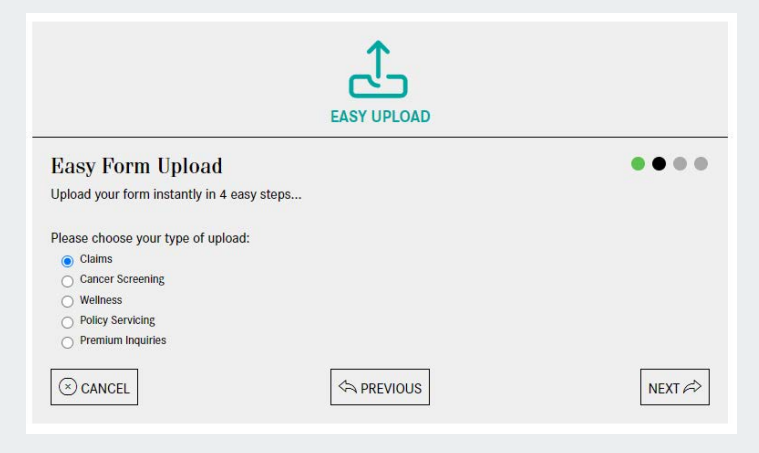

#### Form Upload Type

It will ask what type of upload. Please select the correct type then click 'Next'.

## Uploading Your File

It will then ask you to upload the PDF file. Select the correct one and then click 'Next' to continue.

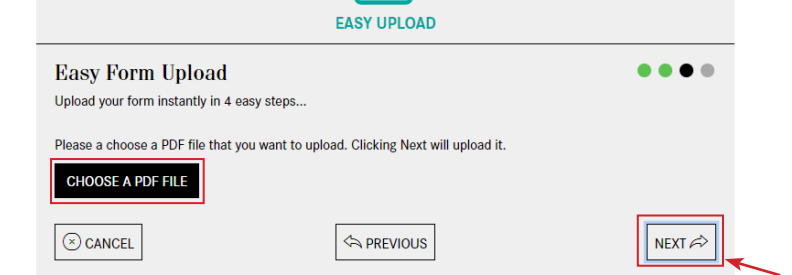

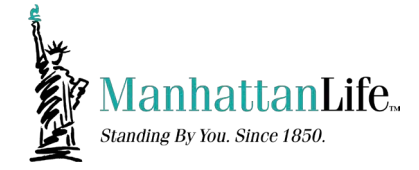

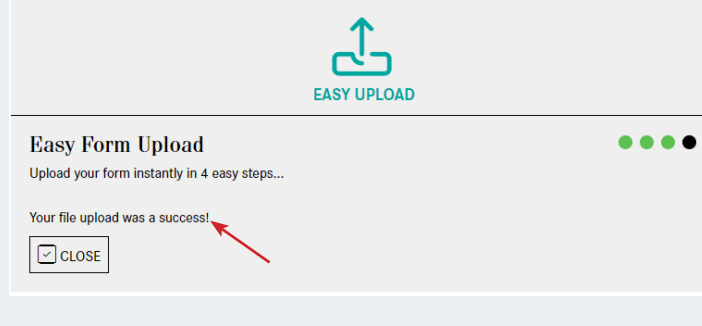

#### Upload Success

After you've uploaded the file, you should see 'Your file upload was a success!'.

## Sign Up for EFT Reimbursement

On the right-hand side, click on 'Benefit Payment Sign Up'

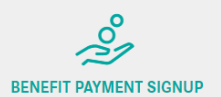

Click here to get your policy benefits paid by Electronic Funds Transfer (EFT)

#### **Benefit Payment SignUp** If you have prev ted the Benefit Payr Policies for the EFT Sign-Up Select the polici Policy 000001 - Cancer Screening Benefit (role: Insured, Ow Policy 000002 - Dental, Vision, Hearing (role: Ins Banking Information Bank Name: City:

## Sign Up Complete

After filling out your Bank Information, click 'Confirm' on the bottom right to finish signing up.

## Bank Information

Please fill out the Bank Information

- 
- 

and and agree that only !

I agree and understand that I have input the routing and banking information that I entered.

**By entering your Mother's n**<br>Click to print/download | Mother's Maiden Name

 $V$ CONFIRM

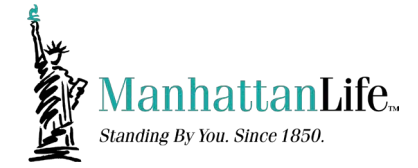

#### ManhattanLife

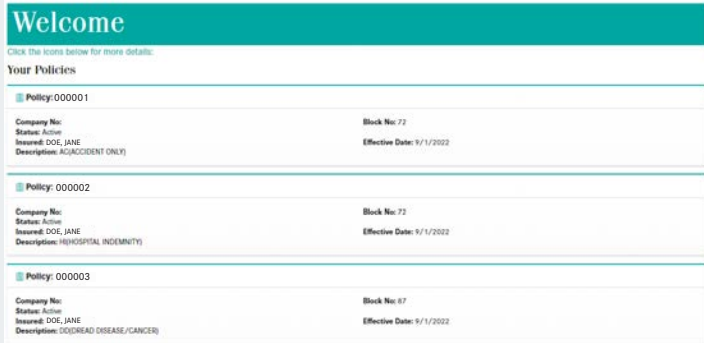

#### Access Forms

On the main page, you should see all the policies listed. Click on one of the policies.

#### Access Forms

You should see the Policy Details Page. On the right-hand side, you should see 'Online Forms'. Here you can access the 'Address Change' and 'Bank Authorization Form'. If additional forms are needed, click on 'Click Here'

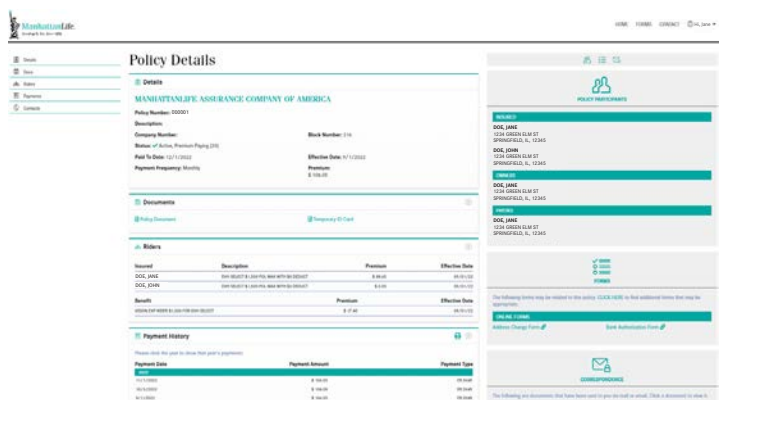

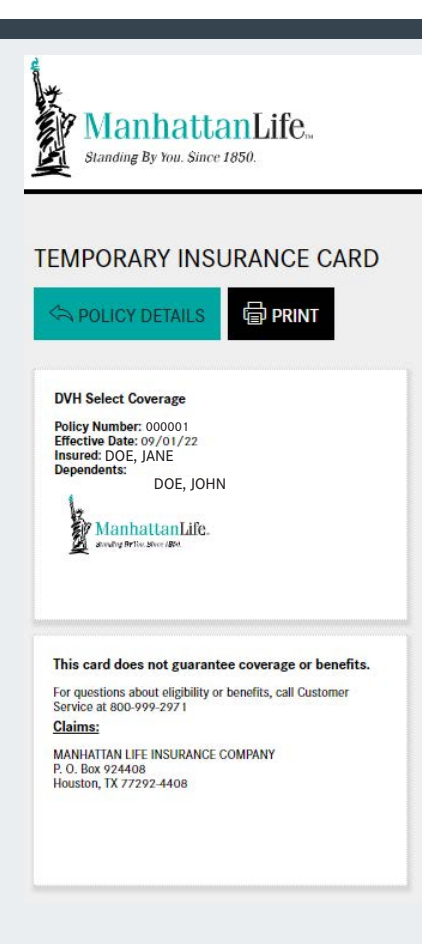

#### DVH ID Card

On the main page, you should see Policy Detials. Below the details, you should see 'Documents'. Click on the link 'Temporary ID Card'. You should see the following page.